建盛公司支付宝缴纳水、气、暖费用流程 **1.** 打开手机支付宝 **APP**。

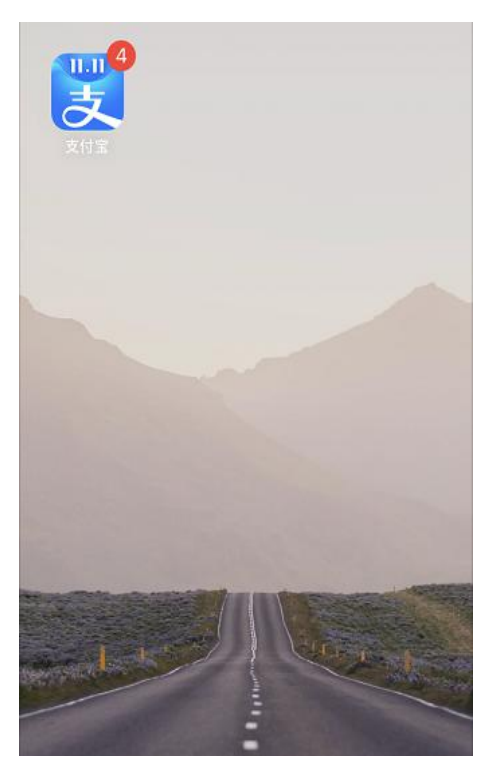

**2.** 在打开界面,找到"生活缴费"功能,并点击进入页面。

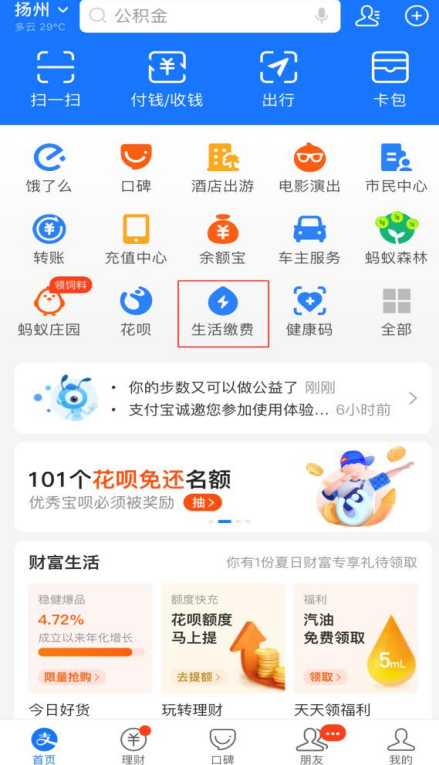

● 如果没有, 在"全部"页面中找到"便民生活"的分类, 此分类下有"生活 缴费"功能

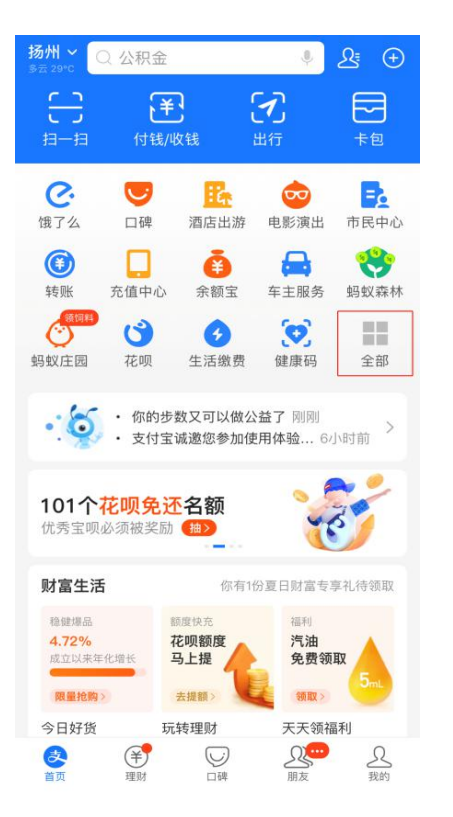

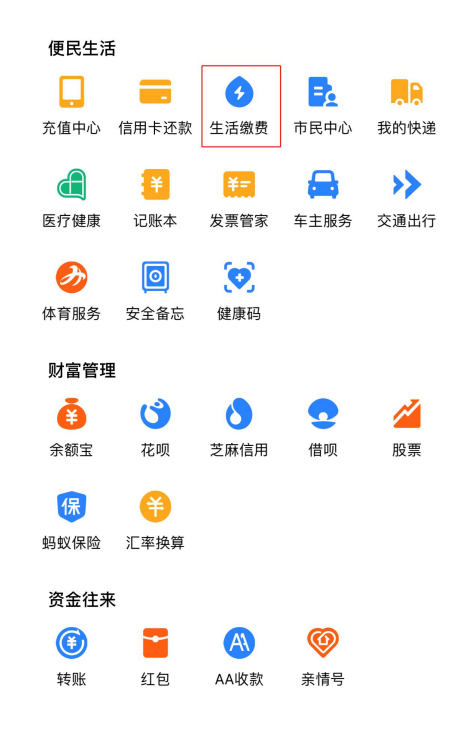

## 3. 点击"新增缴费",分别选择<u>燃气费、水费和供暖费。</u>

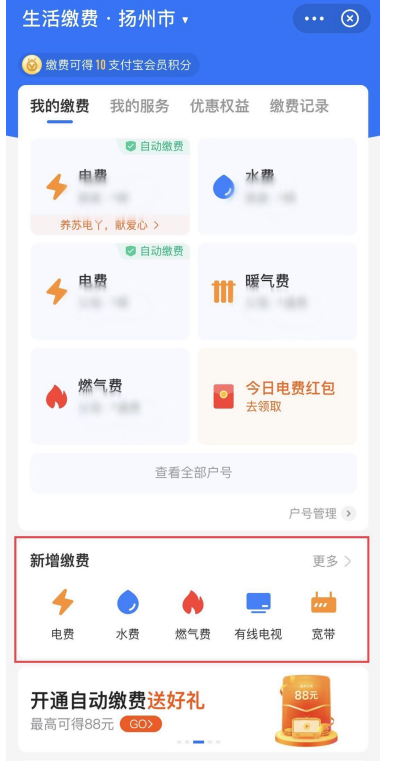

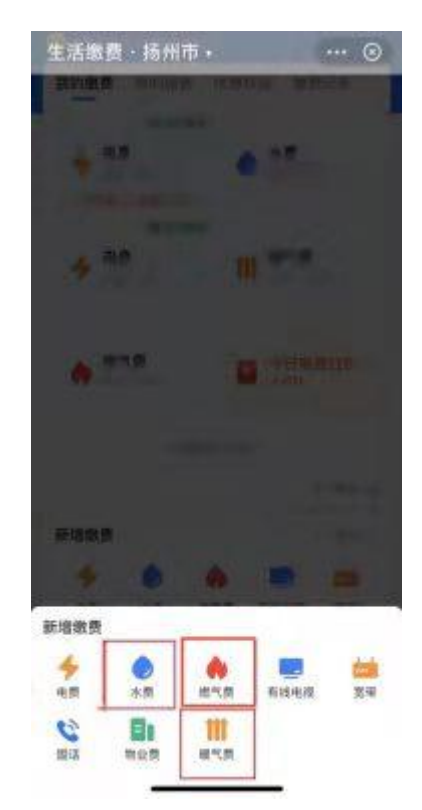

## **4.**定位选择扬州市,缴费单位选择扬州建盛。

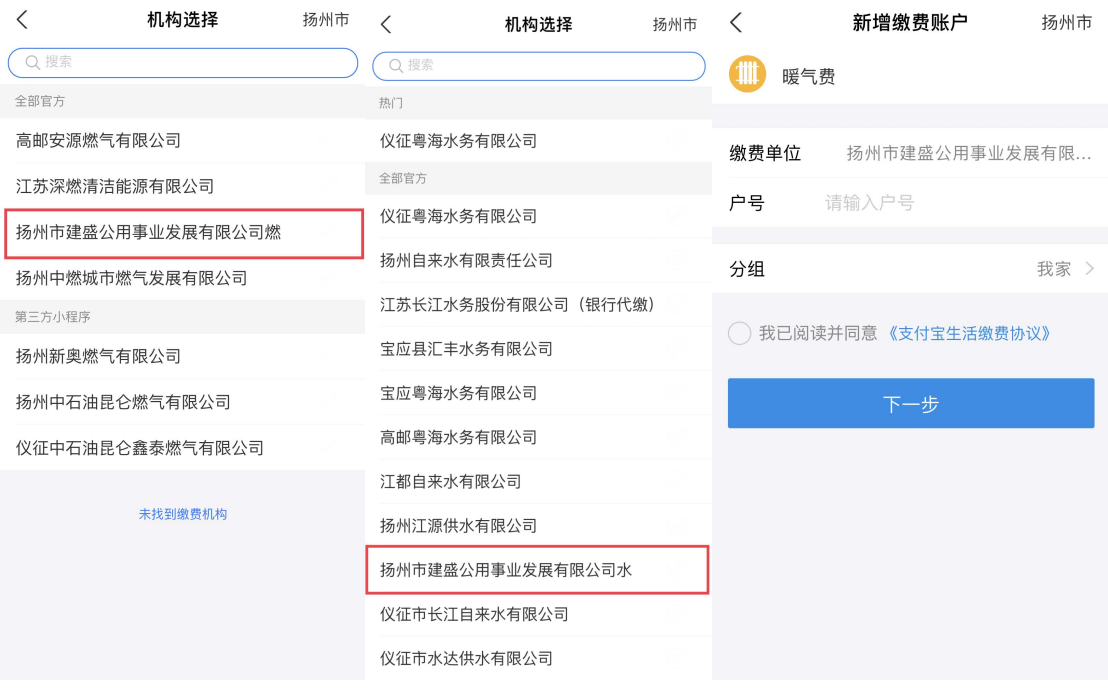

## 4. 输入 8 位数缴费用户号,并将下方"我已读"打勾√后点 击下一步。

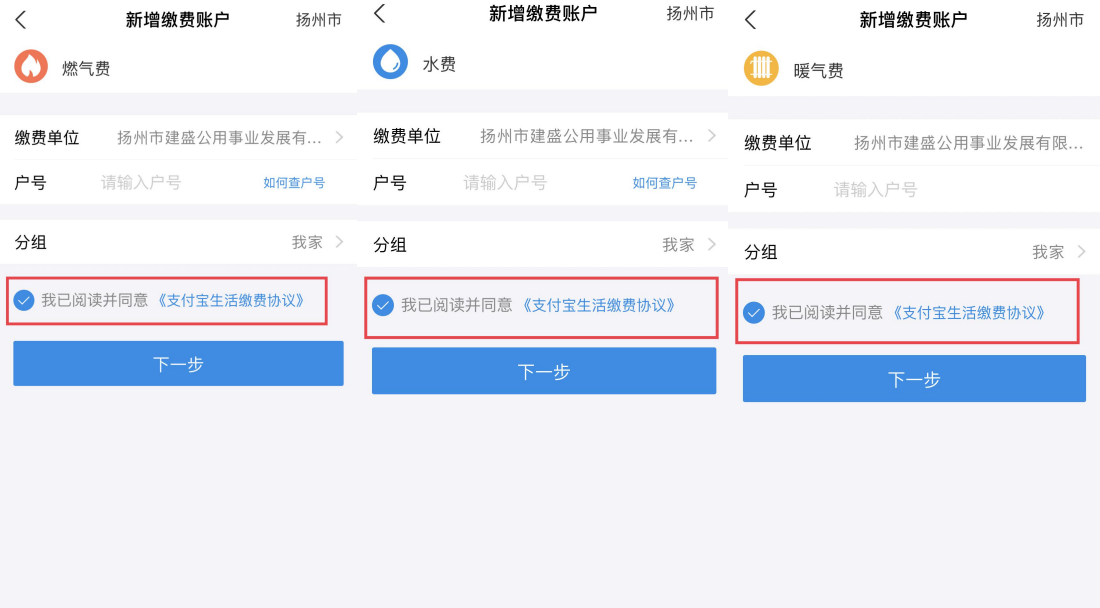

**6.**确认缴费户名是否与自己户名一致以免误缴,点击立即缴 费选择合适的支付方式即可完成费用缴纳,如无费用产生则 不用缴纳。

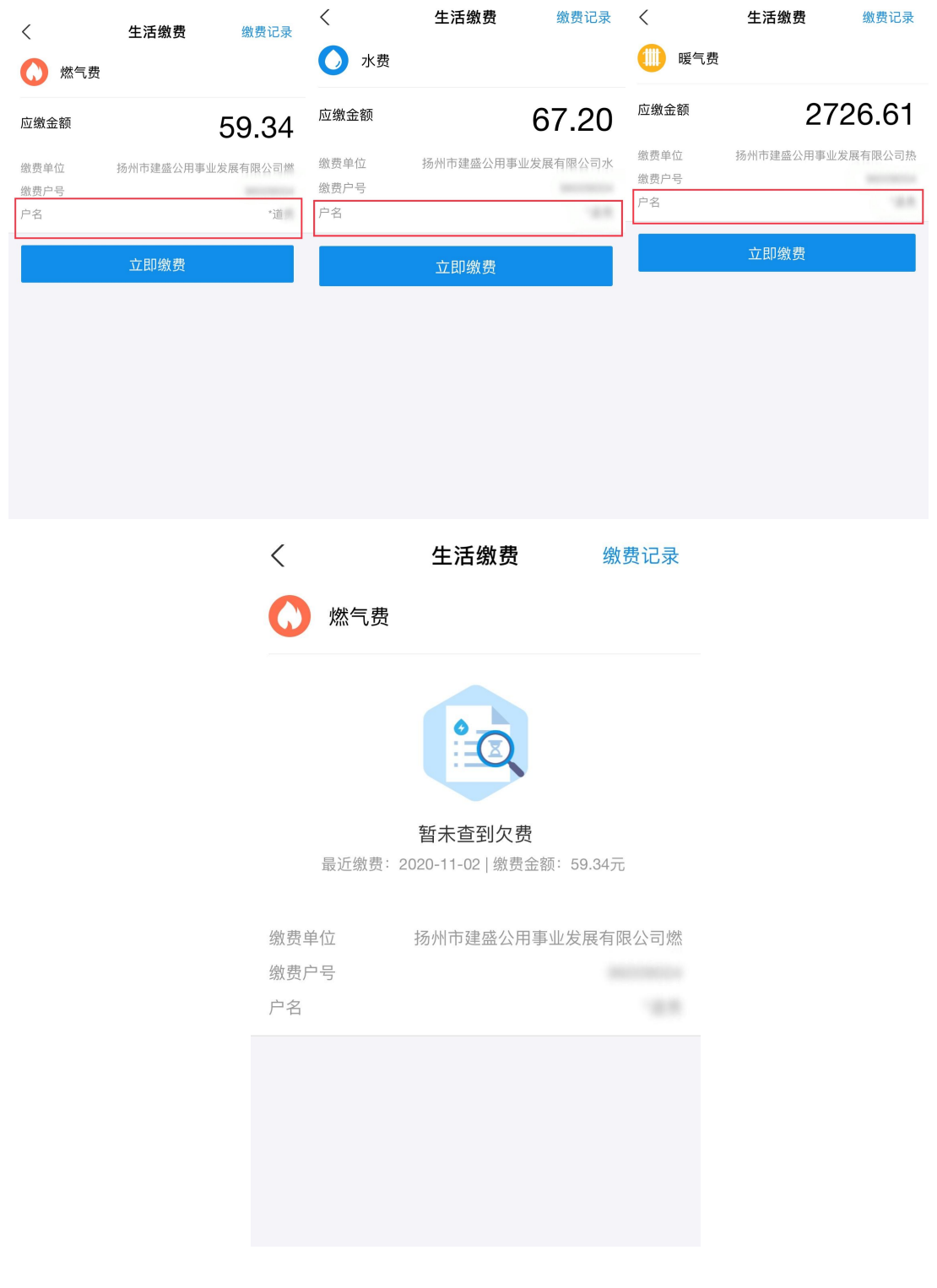